For integrating your services with iPILOT, it is necessary to install the Application from the Zoom App Marketplace. The following steps will outline the installation process:

## **Step 1: Installation of the iPILOT Application**

- Navigate to the **[Zoom App Marketplace](https://marketplace.zoom.us/)** homepage.
- Use the "Search for Published App" feature in the top right corner and enter "iPILOT" in the search bar.

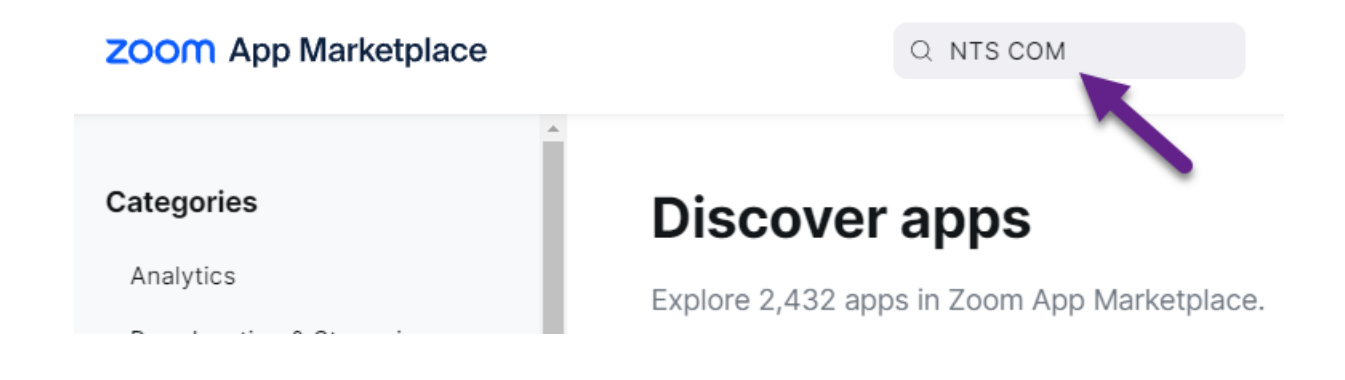

• From the app page, enable the "Approve use of this app" toggle switch.

## App Marketplace > NTS COM

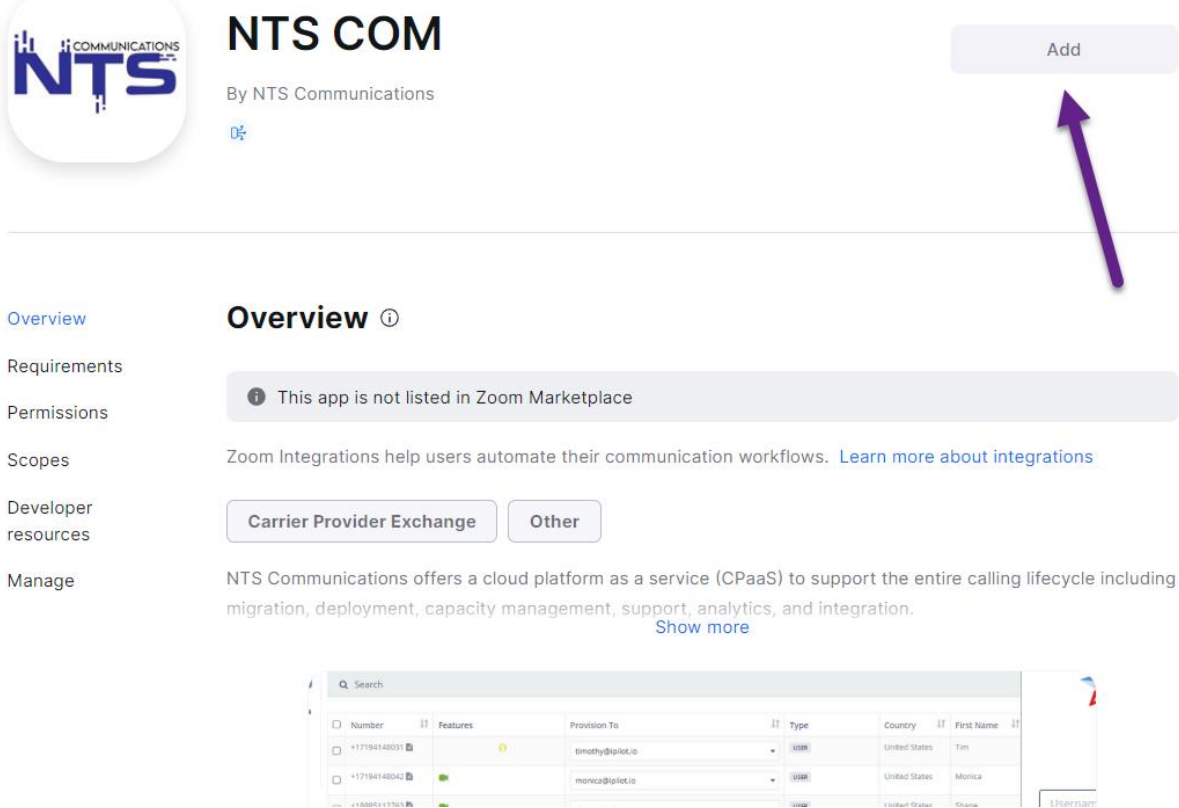

- Select either "All users" or specific users for approval.
- Click "Add" to complete the installation.

## **Step 2: Account Verification**

When you log into iPILOT you will land on the Dashboard page, select Integrations under settings on the left-hand side*.*

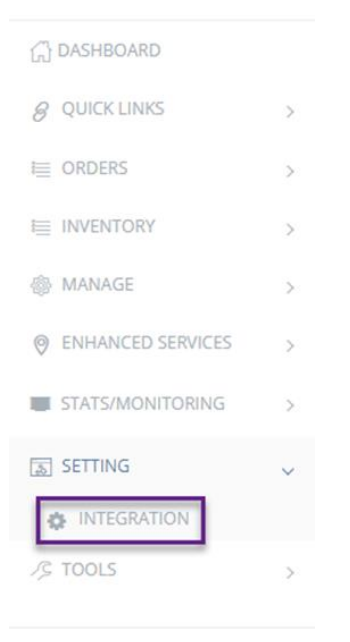

• Select Install and Configure*.*

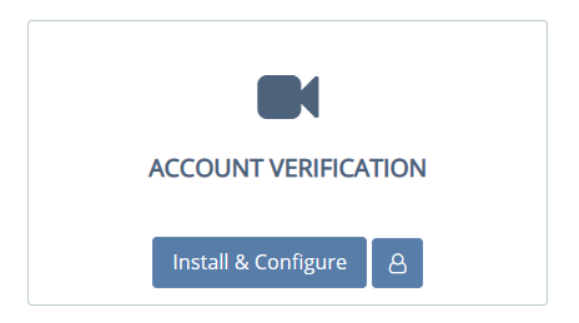

- A new tab will open for you to authorize the application.
	- o Review each setting by clicking on the arrows.
	- o Click Allow.

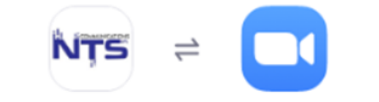

## You are about to add NTS COM BETA

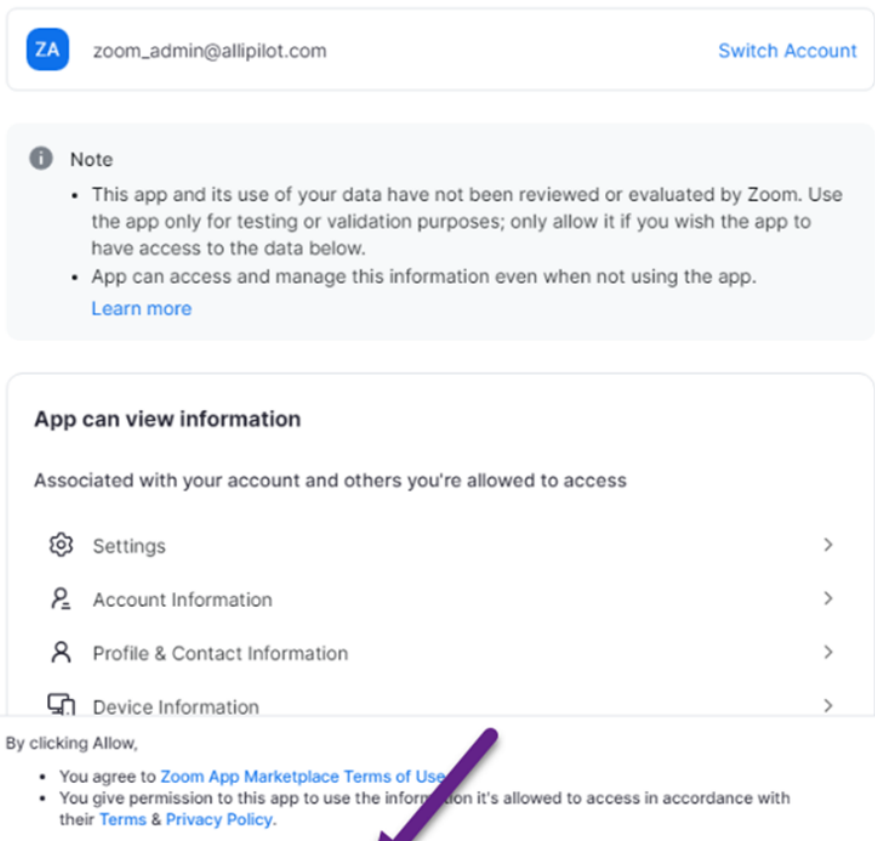

You can remove this app at any time in My Apps

Allow

Decline

• iPILOT will now refresh and an *Authorization Code will* auto populate below the green *Verified* badge.

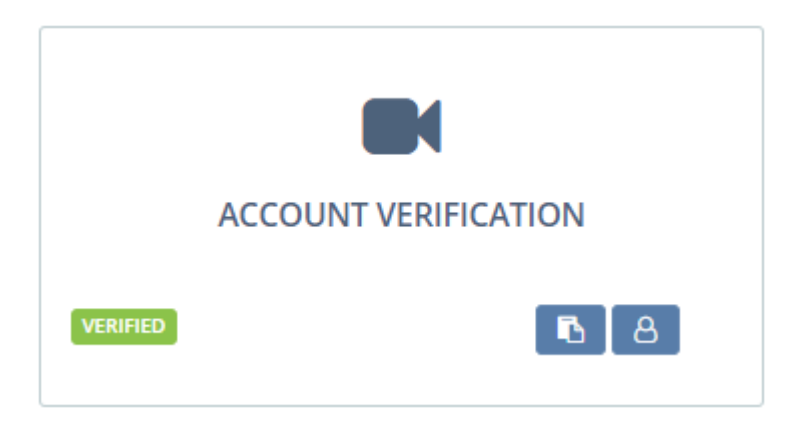

• Your account is now active and ordering or uploading numbers along with provisioning is accessible for the ZOOM product.